## 大專校院就業職能平台UCAN施測說明

【步驟一】請進入瀏覽器使用搜索引擎查詢UCAN後點選「大專 院校就業職能平台」,並於「使用者登入」進行登入。

- 帳號: 0018+學號(例: 00181081234)
- 預設密碼:身份證或居留證後8碼(若忘記請選擇忘記密碼)

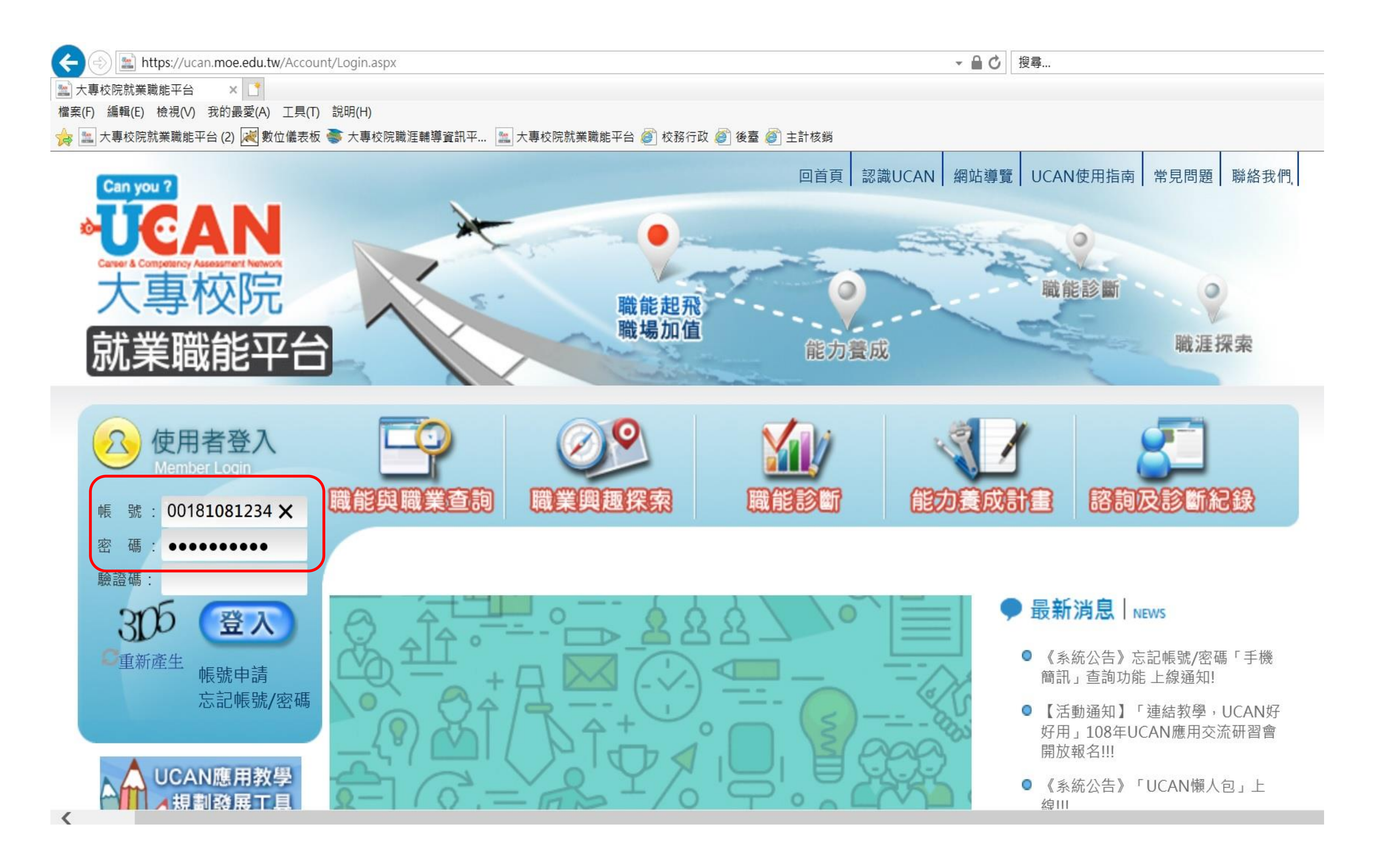

【步驟二】請完成「職業興趣探索施測」、「職能診斷**->**職場 共通職能」及「職能診斷**->**專業職能**->**選擇一」**(**專業職能施測 項目請參照**[https://reurl.cc/gakddp\)](https://reurl.cc/gakddp)** 。

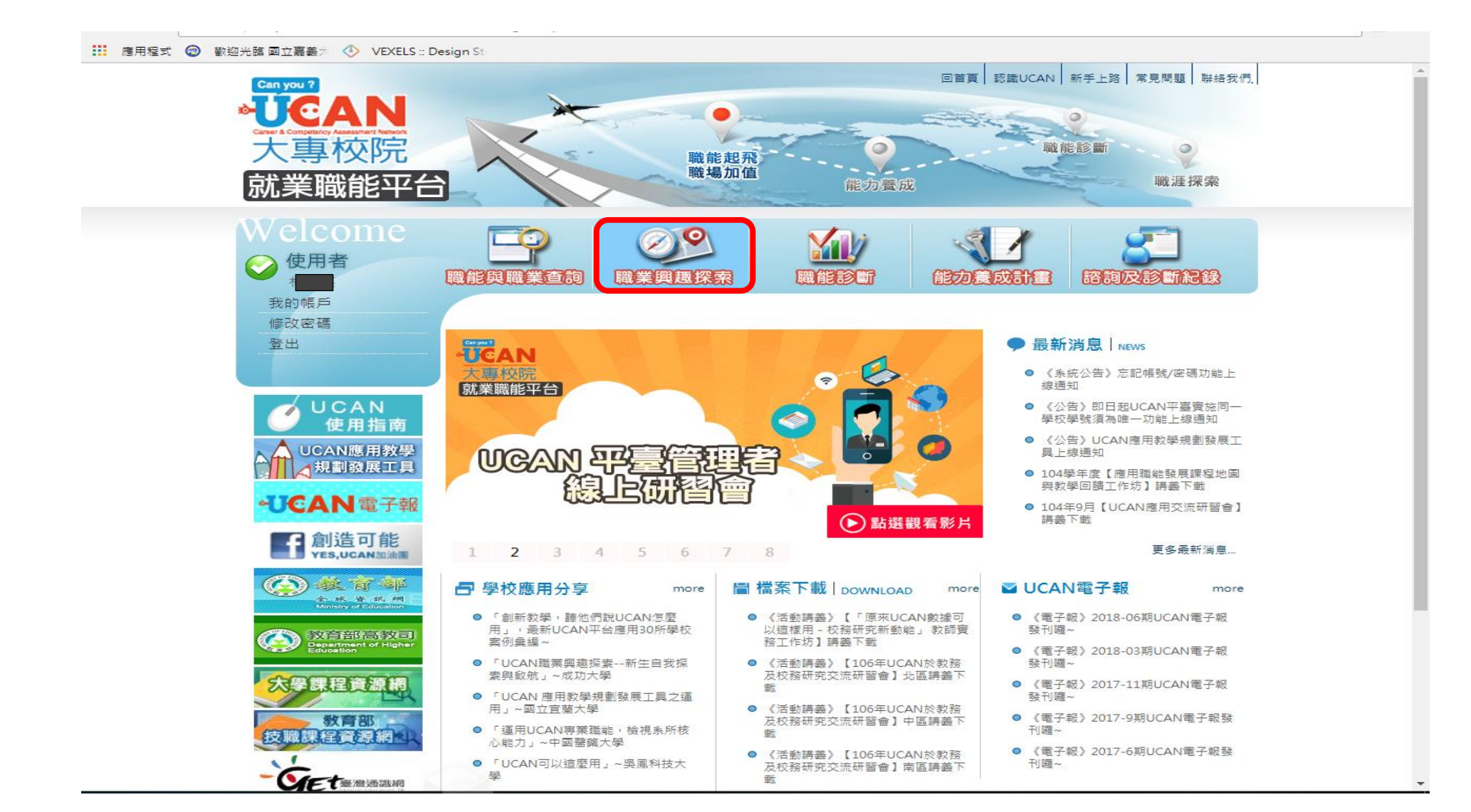

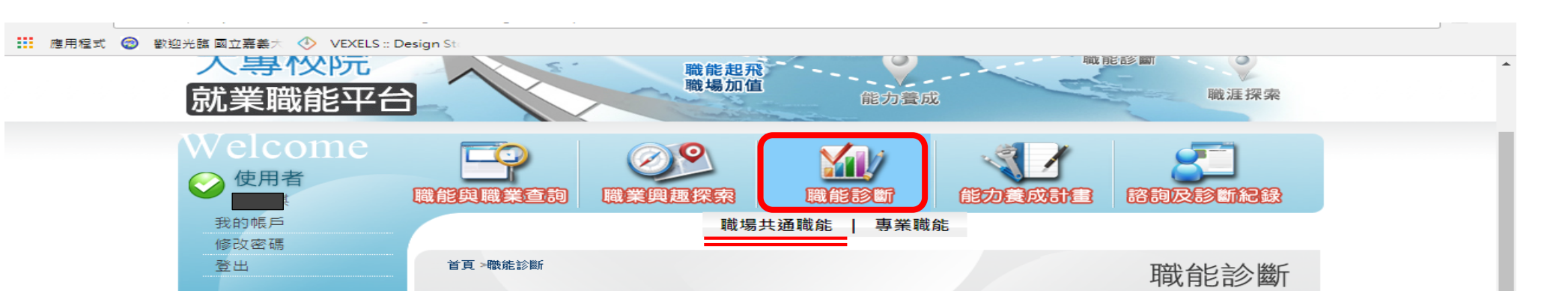

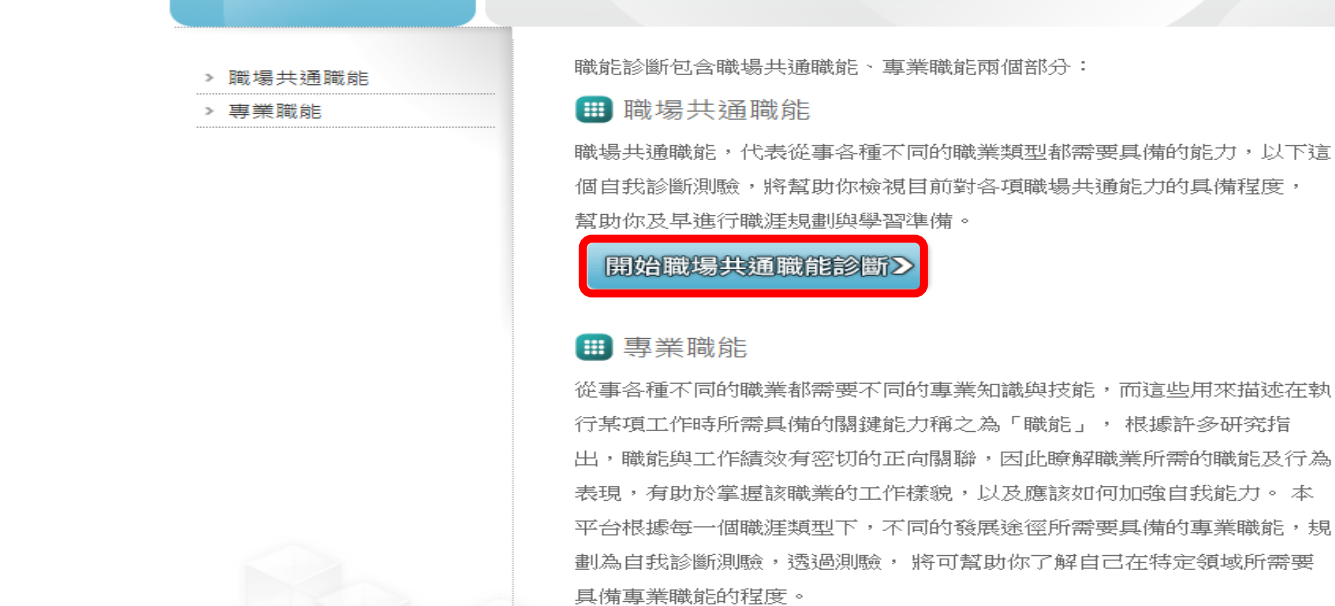

開始專業職能診斷 >

## 【步驟三】請登出**UCAN**。